# **Estación de base universal Dell UD22**

Guía del usuario

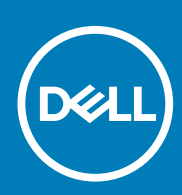

Modelo normativo: K22A Tipo normativo: K22A001 MAYO 2022 Rev. A00

### Notas, precauciones y advertencias

 **Una señal de NOTA indica información importante que le ayuda a utilizar mejor su producto. NOTE:**

 **Una señal de PRECAUCIÓN indica un posible daño al hardware o la pérdida de datos e indica cómo evitar CAUTION: el problema.**

 **Una señal de ADVERTENCIA indica un posible daño material, lesiones personales o la muerte. WARNING:**

# **Contenido**

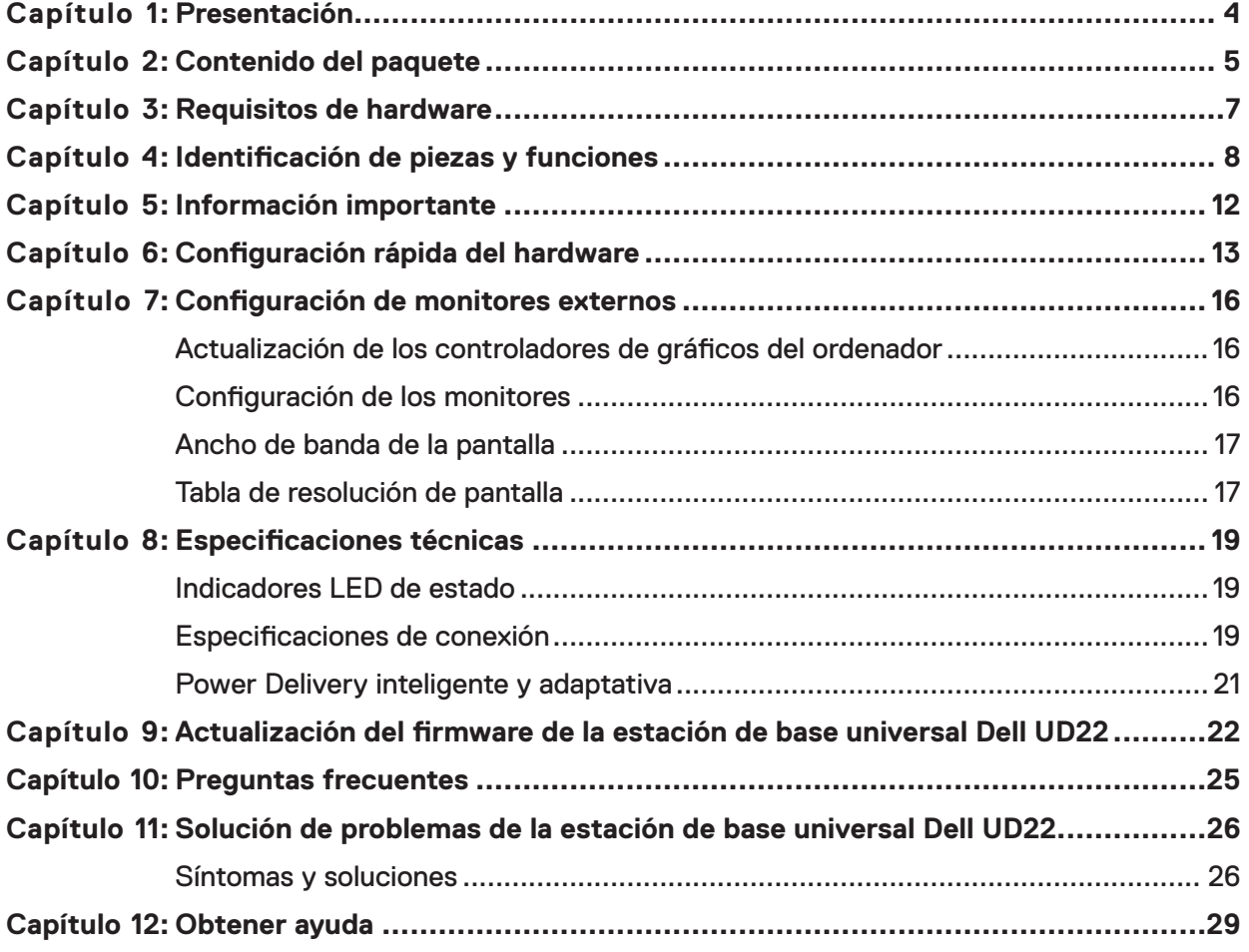

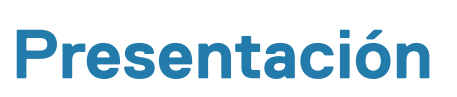

<span id="page-3-0"></span>La estación de base universal Dell UD22 es un dispositivo que conecta todos los dispositivos periféricos al ordenador mediante una interfaz de cable USB Type-C. La conexión del ordenador a la estación de base le permite acceder a todos los periféricos (ratón, teclado, altavoces estéreo, disco duro externo y pantallas de gran tamaño) sin tener que conectar cada uno de ellos al ordenador.

**CAUTION: Actualice el BIOS, los controladores gráficos y el controlador de la estación de base universal Dell UD22 del ordenador a las últimas versiones disponibles en [www.dell.com/support](http://www.dell.com/support) ANTES de utilizar la estación de base universal. Las versiones y los controladores anteriores del BIOS podrían provocar que el equipo no reconozca la estación de base o que no funcione de forma óptima. Compruebe siempre si hay disponible algún firmware recomendado para la estación de base en [www.dell.com/support](http://www.dell.com/support).**

# **Contenido del paquete 2**

<span id="page-4-0"></span>La estación de base se suministra con los componentes que se muestran a continuación:

### **Table 1. Contenido del paquete**

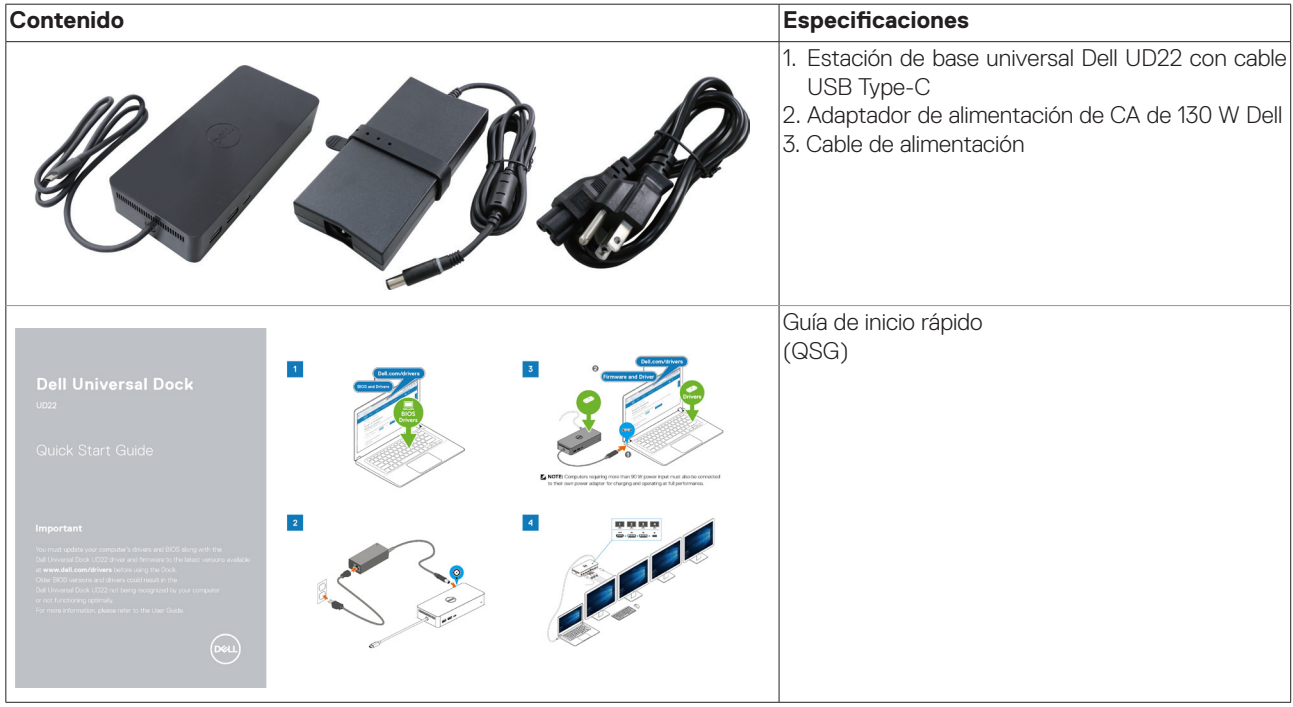

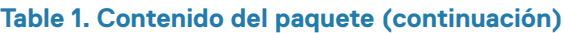

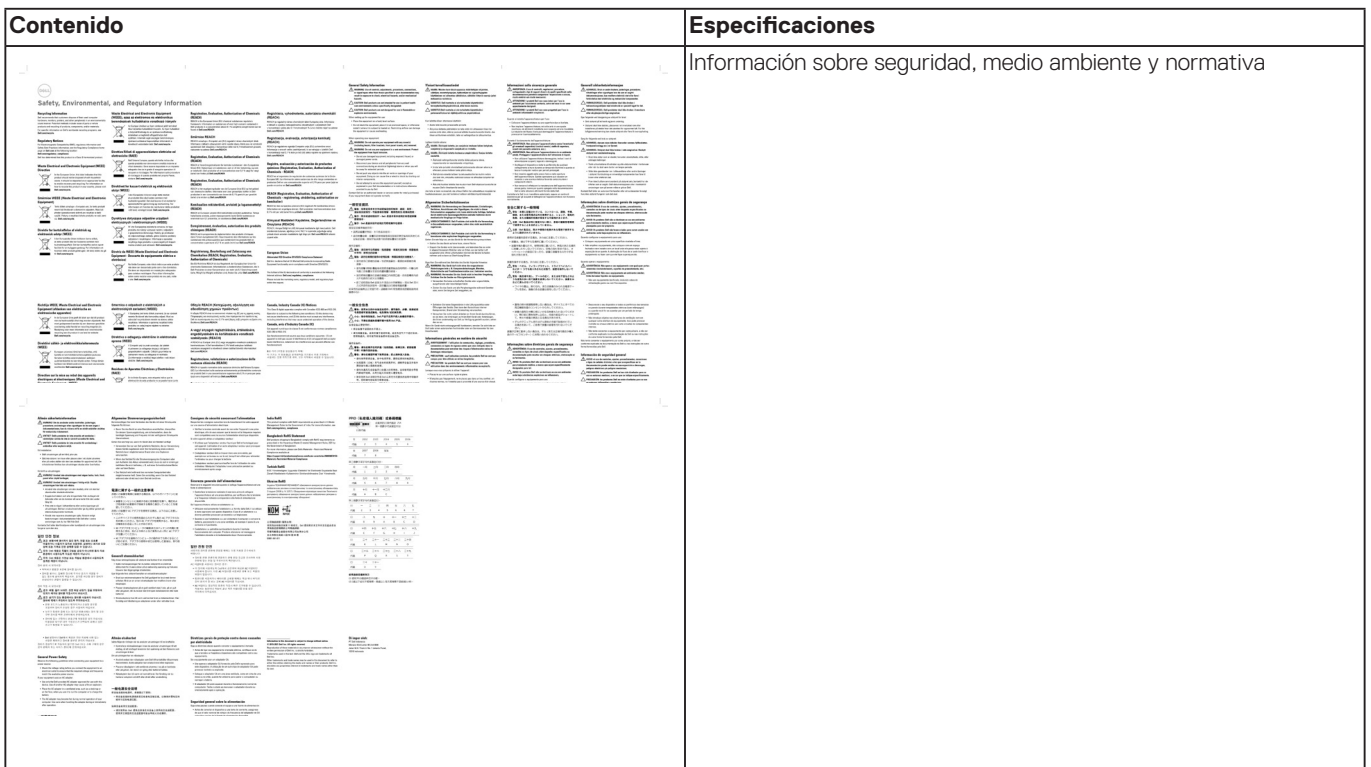

# **Requisitos de hardware**

<span id="page-6-0"></span>Antes de utilizar la estación de base universal Dell UD22, asegúrese de que el sistema tiene un USB Type-C con DisplayPort Alt Mode diseñado para la compatibilidad con la estación de base universal.

# <span id="page-7-0"></span>**Identificación de piezas y funciones**

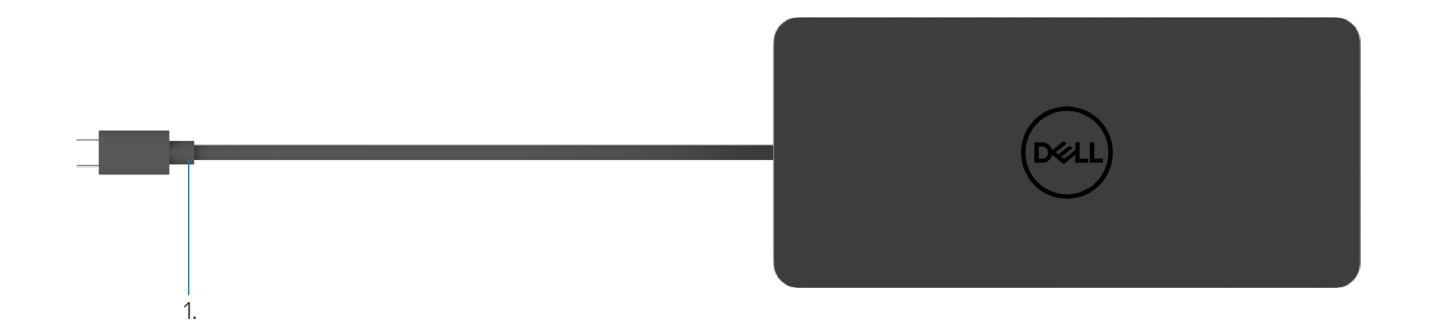

### **Figura 1: Vista superior**

1. Cable USB Type-C (se conecta al puerto USB Type-C del ordenador)

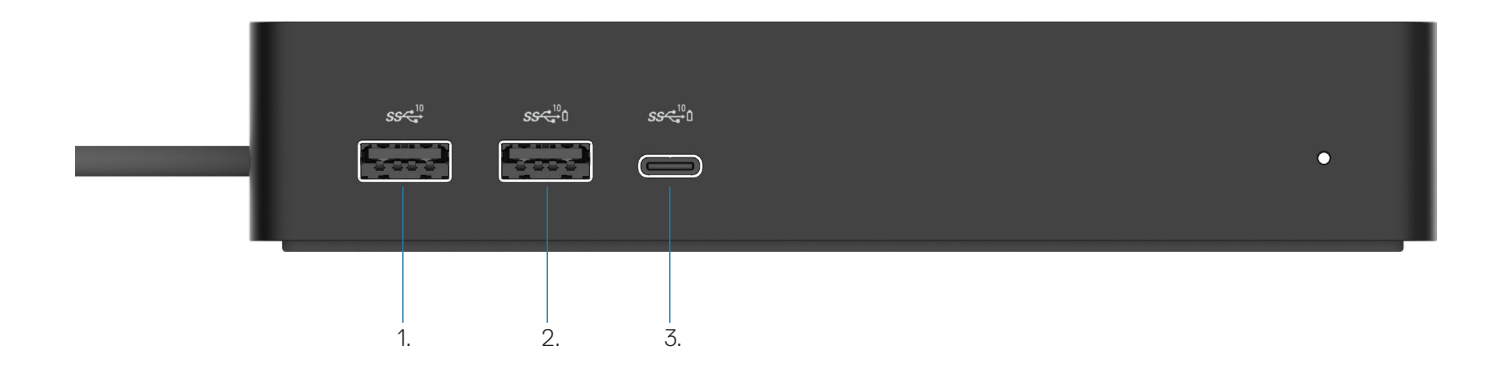

### **Figura 2: Vista frontal**

ė

3.

- 1.  $\ddot{\bm{y}}$ Puerto USB 3.2 Gen 2 (10Gbps)
- 2. Puerto USB 3.2 Gen 2 (10Gbps) con PowerShare
	- Puerto USB 3.2 Gen 2 Type-C (10Gbps) con PowerShare

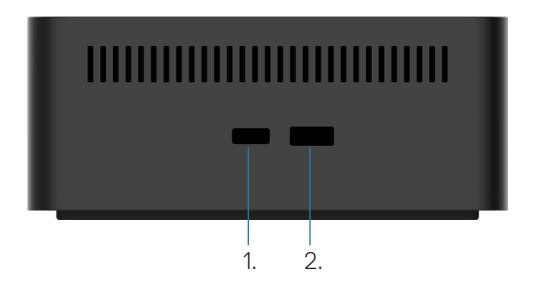

### **Figura 3: Vista derecha**

1. **Q** Kensington nano lock slot

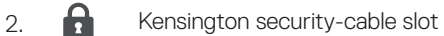

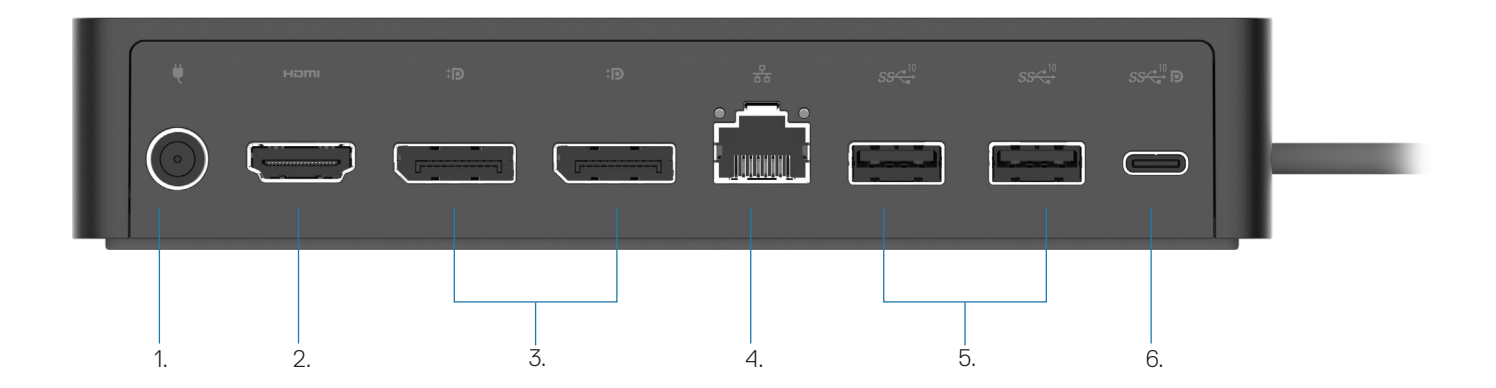

### **Figura 4: Vista posterior**

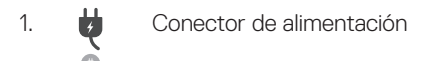

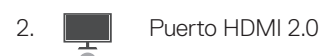

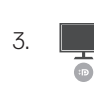

Dos puertos DisplayPort++ 1.2

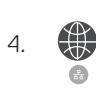

Puerto Ethernet RJ45 (1000/100/10 Mbps)

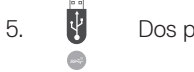

Dos puertos USB 3.2 Gen2 (10Gbps)

6. 9 Puerto USB 3.2 Gen 2 Type-C con DisplayPort 1.4 Alt Mode

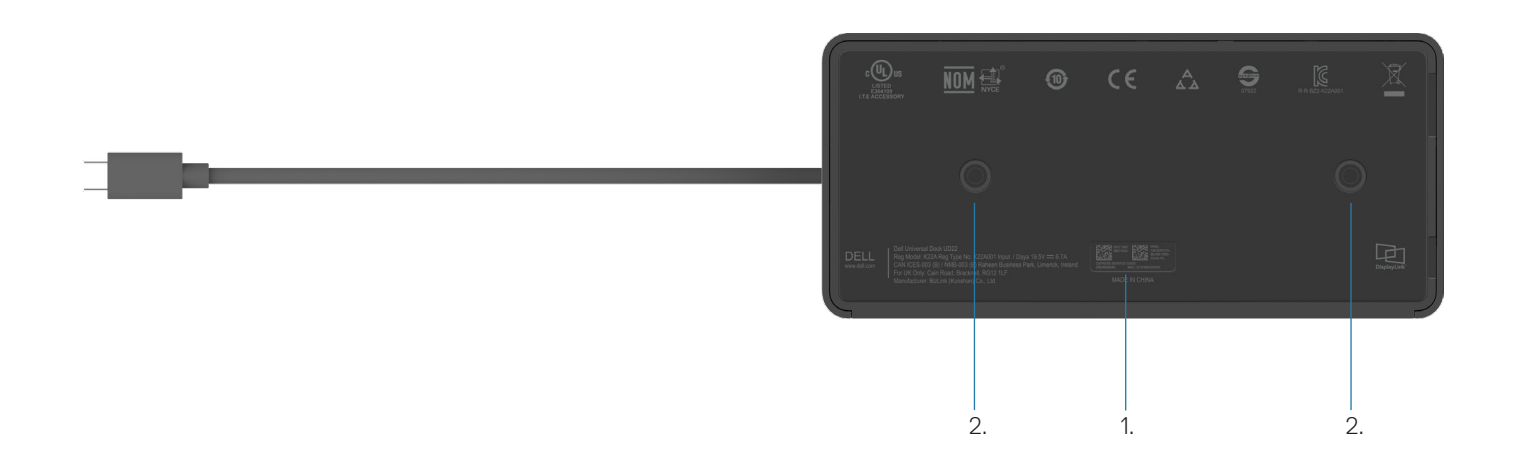

### **Figura 5: Vista inferior**

- 1. Etiqueta de servicio
- 2. Dos ranuras para montaje VESA

# **Información importante**

**5**

<span id="page-11-0"></span>Es necesario instalar el controlador de la tarjeta gráfica USB y el controlador de la interfaz de red Synaptics (DisplayLink) USB de la estación de base universal Dell UD22 antes de utilizar la estación de base universal para obtener una funcionalidad completa. Dell recomienda actualizar el BIOS y el controlador de gráficos del ordenador a la última versión antes de utilizar la estación de base. Las versiones y los controladores anteriores del BIOS podrían provocar que el equipo no reconozca la estación de base o que no funcione de forma óptima[.](http://www.dell.com/support%20)

## **Actualización de controladores en el sistema**

Se recomienda actualizar los siguientes controladores del sistema antes de utilizar estación de base universal Dell UD22:

- 1. BIOS del sistema
- 2. Controlador de gráficos
- 3. Controlador USB
- 4. Controlador de Ethernet

### **CAUTION:Las versiones y los controladores anteriores del BIOS podrían provocar que el sistema no reconozca la estación de base o que no funcione de forma óptima.**

En el caso de sistemas Dell, puede visitar [www.dell.com/support](http://www.dell.com/support) e introducir la etiqueta de servicio o el código de servicio exprés para acceder a todos los controladores adecuados. Para obtener más información sobre cómo encontrar la etiqueta de servicio del equipo, consulte **Localizar la etiqueta de servicio en el equipo**.

En el caso de sistemas que no sean de Dell, visite la página de asistencia del fabricante correspondiente para buscar los controladores más recientes.

## **Actualización del conjunto de controladores Dell USB-C de la estación de base universal Dell UD22**

Para asegurarse de que la base funciona correctamente, se recomienda instalar el firmware más reciente disponible para la UD22. Puede encontrar todos los controladores disponibles en [www.dell.com/support.](http://www.dell.com/support)

# <span id="page-12-0"></span>**Configuración rápida del hardware**

### **Pasos**

1. Actualice el BIOS, los gráficos y los controladores del sistema desde [www.dell.com/support/drivers](http://www.dell.com/support/drivers).

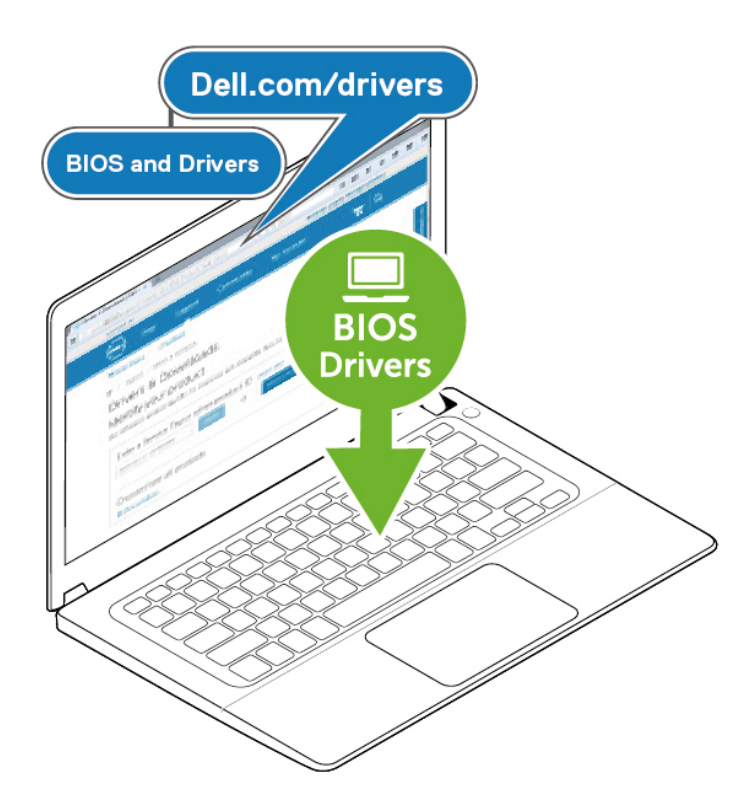

2. Conecte el adaptador de alimentación de CA a una toma de corriente. A continuación, conecte el adaptador de CA a la entrada de alimentación CC de 7,4 mm de la estación de base universal Dell UD22.

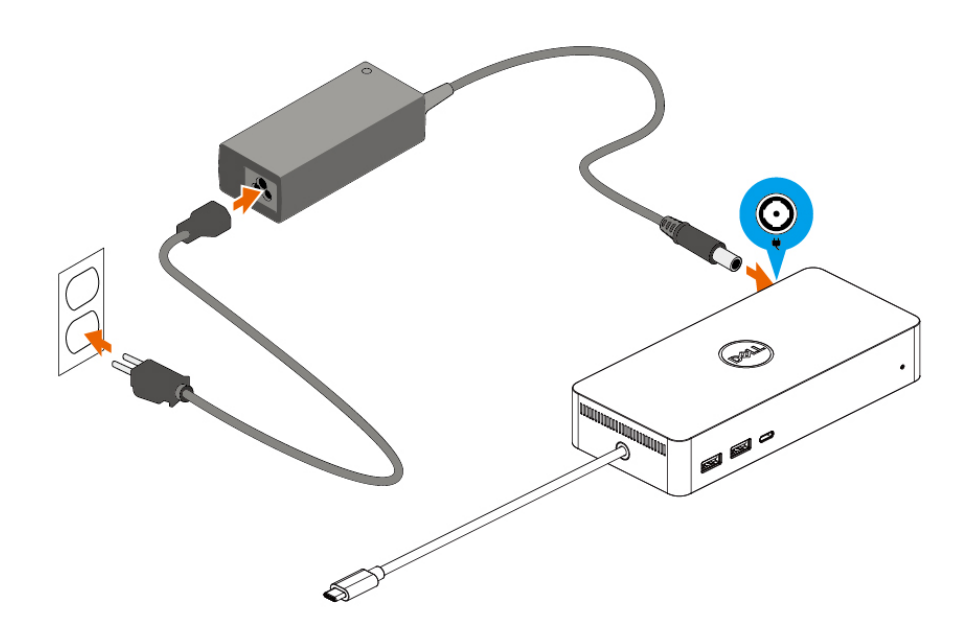

### **Figura 6: Conexión del adaptador de alimentación de CA**

3. Conecte el cable USB Type-C al ordenador/portátil. Actualice el firmware y el controlador de la estación de base universal Dell UD22 desde [www.dell.com/support/drivers.](http://www.dell.com/support/drivers)

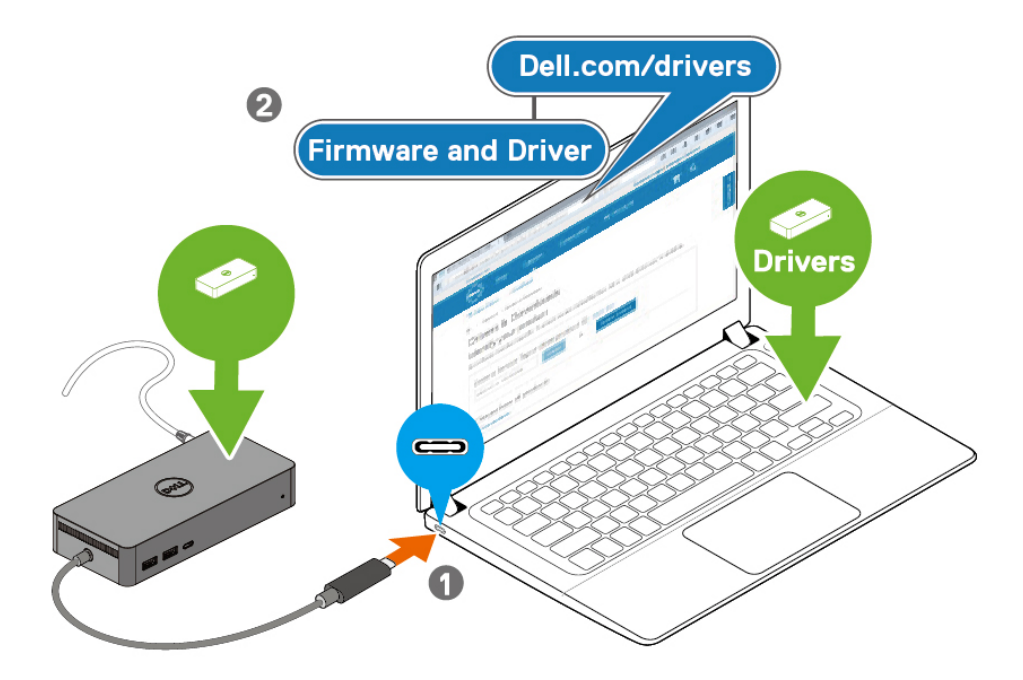

(i) NOTE: Computers requiring more than 90 W power input must also be connected  $\vert$  to their own power adapter for charging and operating at full performance.

### **Figura 7: Conexión del cable USB Type-C**

4. Conecte varias pantallas a la estación de base, según sea necesario.

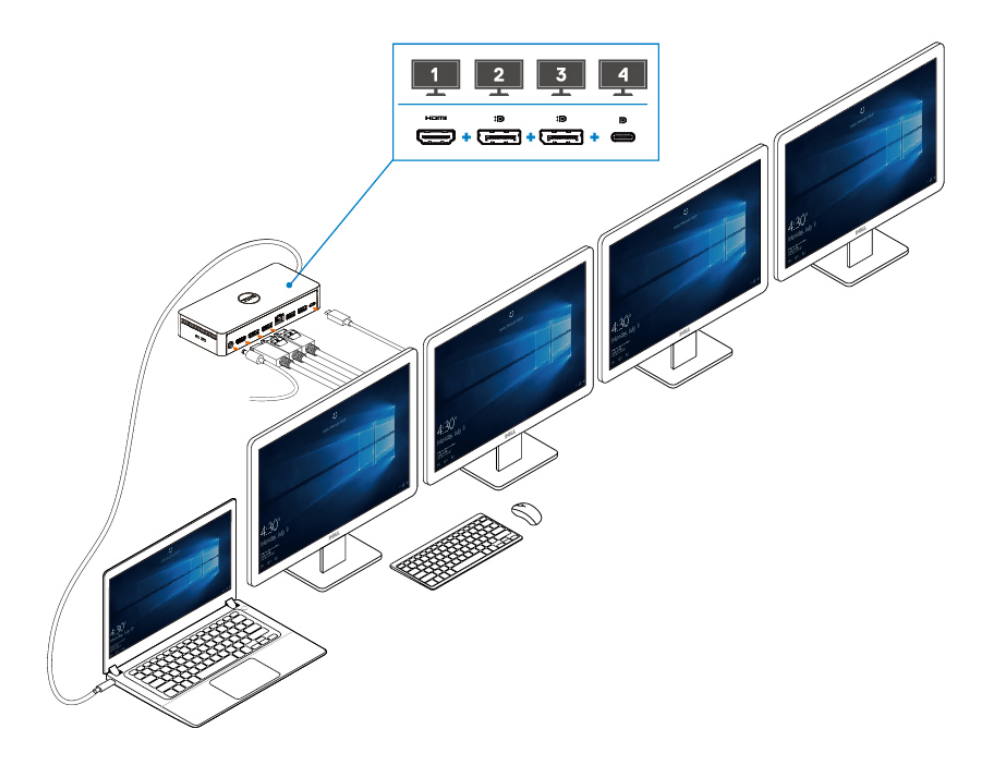

**Figura 8: Conexión de varias pantallas**

## <span id="page-15-0"></span>**Configuración de monitores externos**

### **Temas:**

Actualización de los controladores de gráficos del ordenador

Configuración de los monitores

Ancho de banda de la pantalla

Tabla de resolución de pantalla

## **Actualización de los controladores de gráficos del ordenador**

Los sistemas operativos Microsoft Windows incluyen solamente los controladores de gráficos VGA. Por lo tanto, para obtener un rendimiento gráfico óptimo, se recomienda instalar los controladores de gráficos Dell correspondientes a su ordenador desde [dell.com/support](http://www.dell.com/support) en la sección "**Vídeo**"

### **NOTE:**

- **En soluciones de tarjetas gráficas discretas de Nvidia en los sistemas Dell compatibles: 1.**
	- **a. En primer lugar, instale el controlador de gráficos del adaptador de medios Intel correspondiente a su ordenador.**
	- **b. En segundo lugar, instale el controlador de tarjeta gráfica discreta Nvidia correspondiente a su ordenador.**

**Lea la guía del usuario de su ordenador para comprobar si necesita instalar el controlador de gráficos Intel** 

**Media Adapter, el controlador de tarjeta gráfica discreta Nvidia o ambos. 2.**

**En soluciones de tarjetas gráficas discretas de AMD en los sistemas Dell compatibles:**

**a. En primer lugar, instale el controlador de gráficos del adaptador de medios Intel correspondiente a su ordenador.**

**b. En segundo lugar, instale el controlador de tarjeta gráfica discreta AMD correspondiente a su ordenador.**

## **Configuración de los monitores**

Si conecta dos monitores, siga estos pasos:

#### **Pasos**

- 1. Haga clic en el botón **Inicio** y, a continuación, seleccione **Configuración**.
- 2. Haga clic en **Sistema** y seleccione **Pantalla**.

<span id="page-16-0"></span>3. En la sección Varias pantallas, modifique la configuración de cada pantalla según sea necesario.

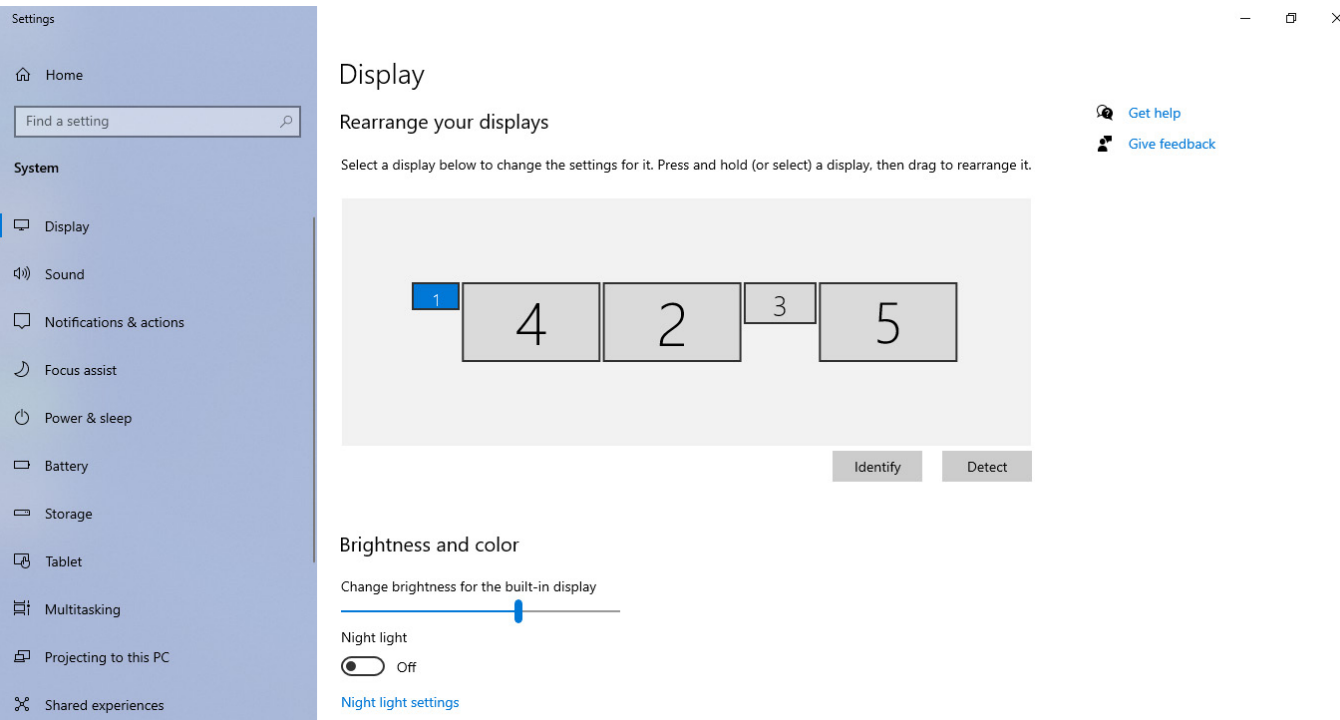

## **Ancho de banda de la pantalla**

- DisplayPort High Bit Rate 2 (HBR2) es DP 1.2 (velocidad máxima de enlace de 5,4 Gbps por canal). Con sobrecarga de DP y ancho de banda de pantalla UD22 MST, la tasa de datos real es de 4,25 Gbps por canal.
- DisplayPort High Bit Rate 3 (HBR3) es DP 1.4 (velocidad máxima de enlace de 8,1 Gbps por canal). Con sobrecarga de DP y ancho de banda de pantalla UD22 MST, la tasa de datos real es de 6,25 Gbps por canal.
- DisplayPort High Bit Rate 3 (HBR3) con ratio de compresión DSC (Display Stream Compression) de 1:2.1 o superior es DP 1.4 (8.1 Gbpsx2.1=17,02 Gbps de velocidad máxima de enlace por canal). Con sobrecarga de DP y ancho de banda de pantalla UD22 MST, la tasa de datos real es de 13,125 Gbps por canal.

### **Table 2. Ancho de banda de la pantalla**

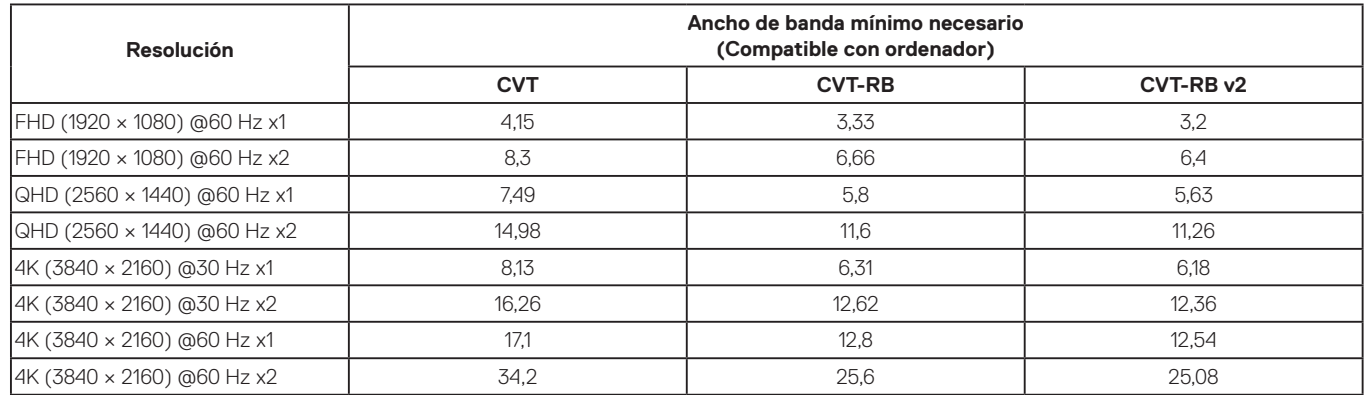

## **Tabla de resolución de pantalla**

**Table 3. Tabla de resolución de pantalla y frecuencia de actualización de la estación de base universal Dell UD22 (cuando el controlador de base UD22 está instalado en el ordenador)**

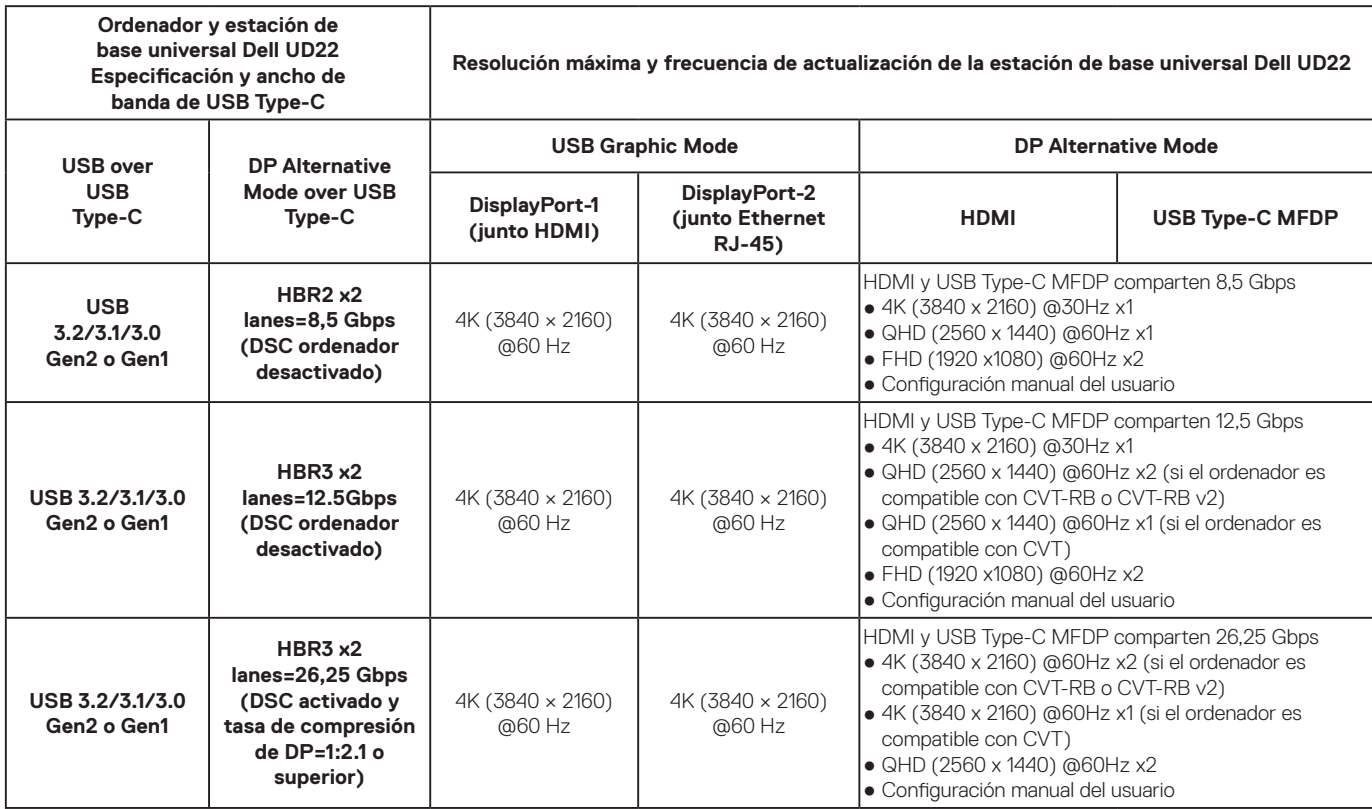

### **Table 4. Tabla de resolución de pantalla y frecuencia de actualización de la estación de base universal Dell UD22 (cuando el controlador de base UD22 NO está instalado en el ordenador ni en el entorno del BIOS del ordenador)**

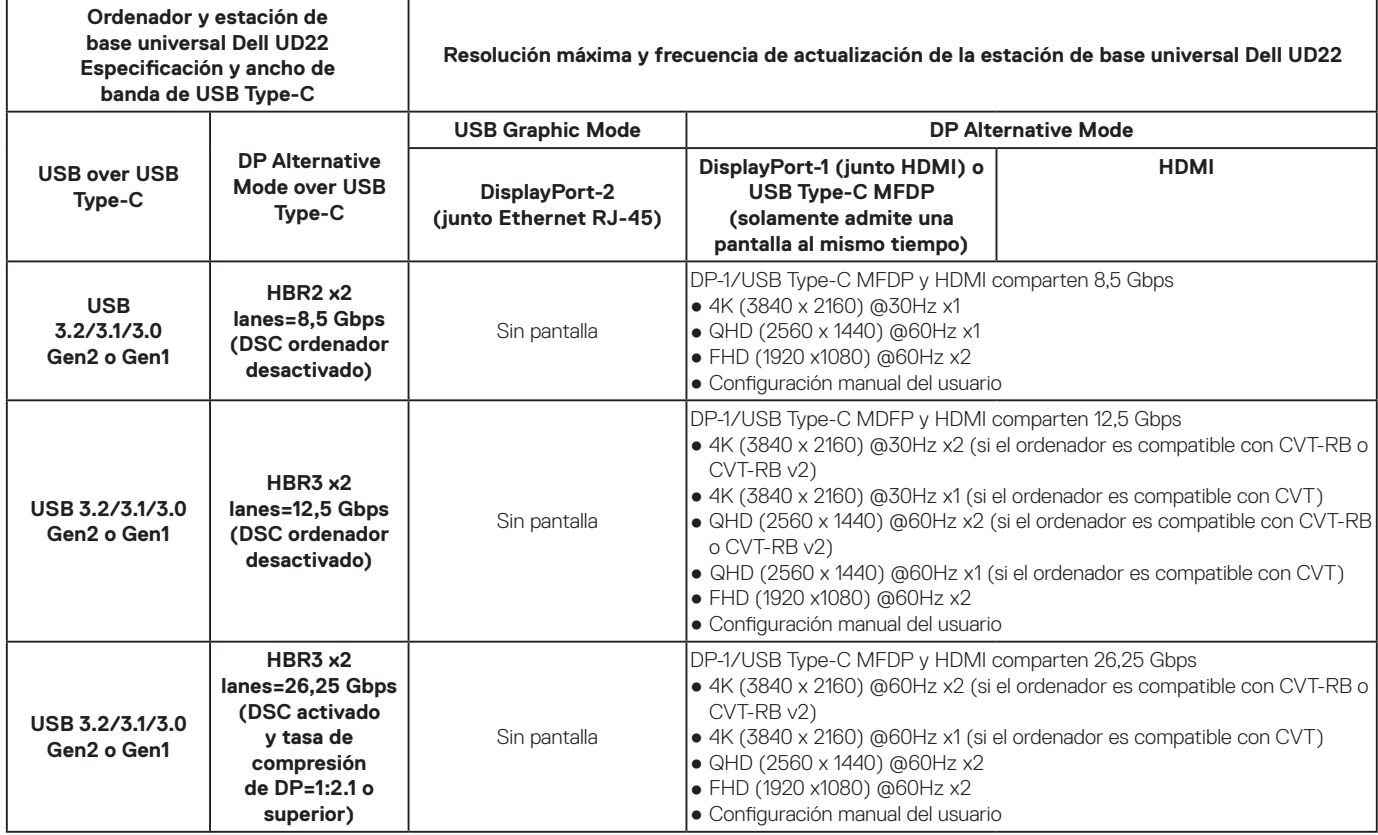

- **NOTE: Si se utilizan monitores de mayor resolución, el controlador de gráficos aplicará los ajustes en función de las especificaciones del monitor y las configuraciones de pantalla. Es posible que algunas resoluciones no sean compatibles, por lo que se eliminarán del panel de control de pantalla de Windows.**
- **NOTE: El sistema operativo Linux no puede apagar físicamente la pantalla integrada y los datos de la pantalla externa serán uno menos que los datos de pantalla enumerados en las tablas anteriores.**

**Si la tasa de datos de Display Port es HBR2, la resolución máxima que Linux admite es de 8192 x 8192 (contando la pantalla integrada y la pantalla externa).**

**NOTE: La resolución también depende de la resolución de datos de identificación de pantalla extendida (EDID) del monitor.**

## **Especificaciones técnicas**

### <span id="page-18-0"></span>**Temas:**

Indicadores LED de estado Especificaciones de conexión Power Delivery inteligente y adaptativa

## **Indicadores LED de estado**

### **LED del adaptador de alimentación**

### **Table 5. Indicador LED del adaptador de alimentación**

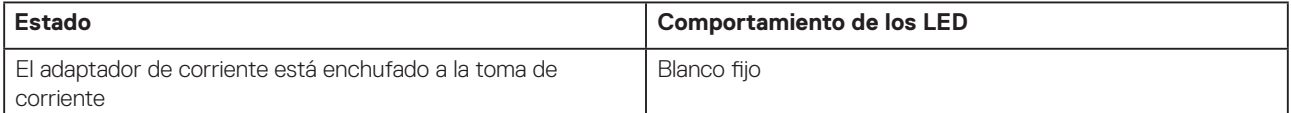

### **Indicador de estado de conexión**

### **Table 6. Indicadores LED de la base universal UD22 de Dell**

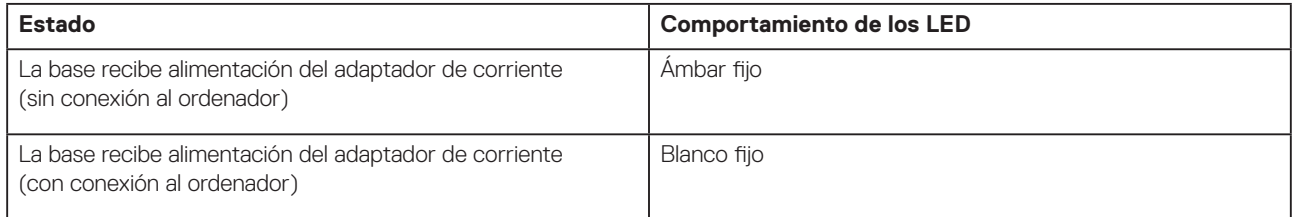

### **Table 7. Indicadores RJ45 LED**

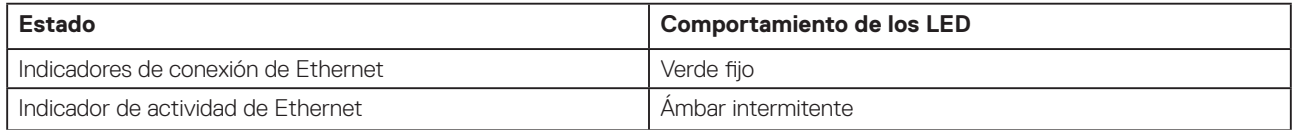

## **Especificaciones de conexión**

### **Table 8. Especificaciones de conexión**

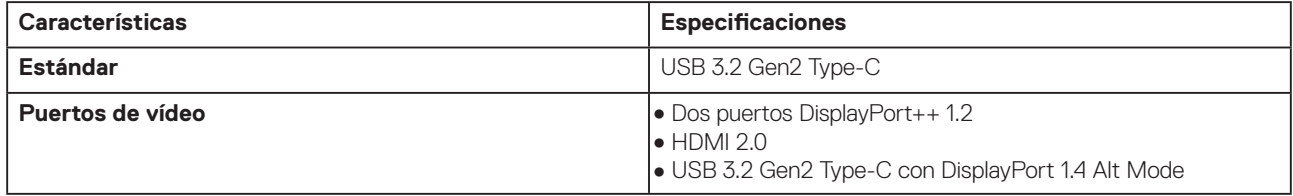

### **Table 8. Especificaciones de acoplamiento (continuación)**

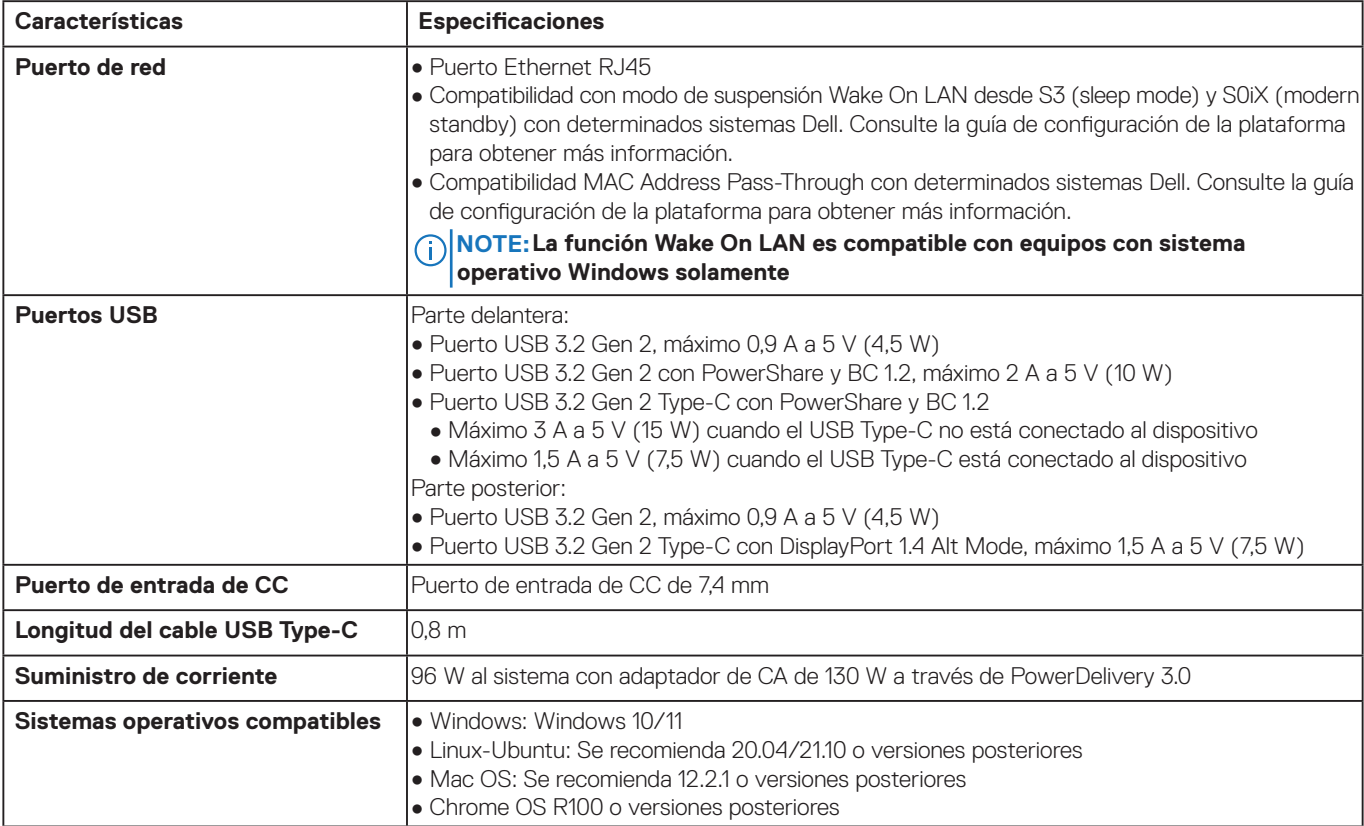

### **Table 9. Especificaciones ambientales**

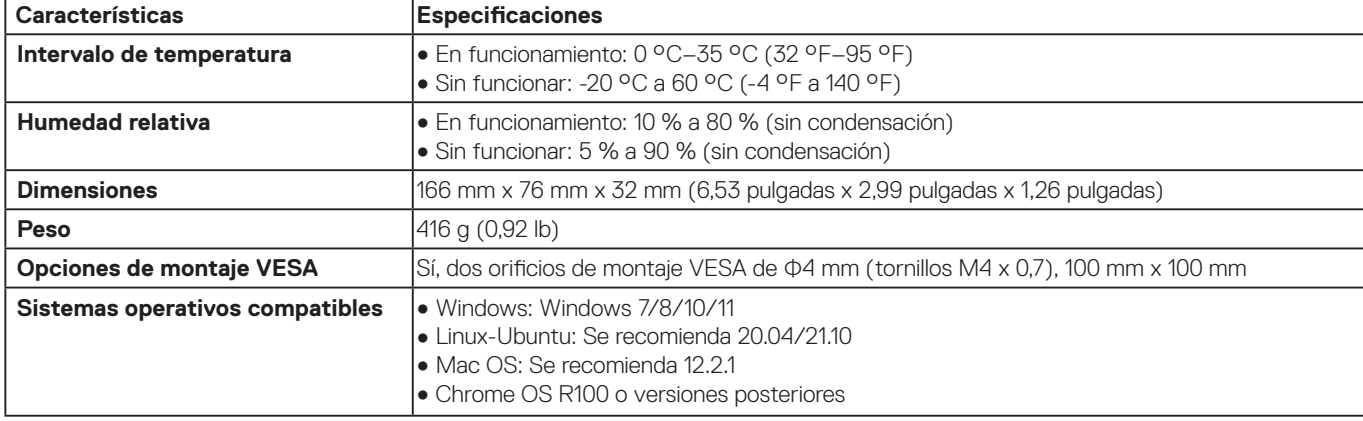

### **Table 10. Especificaciones del adaptador de alimentación**

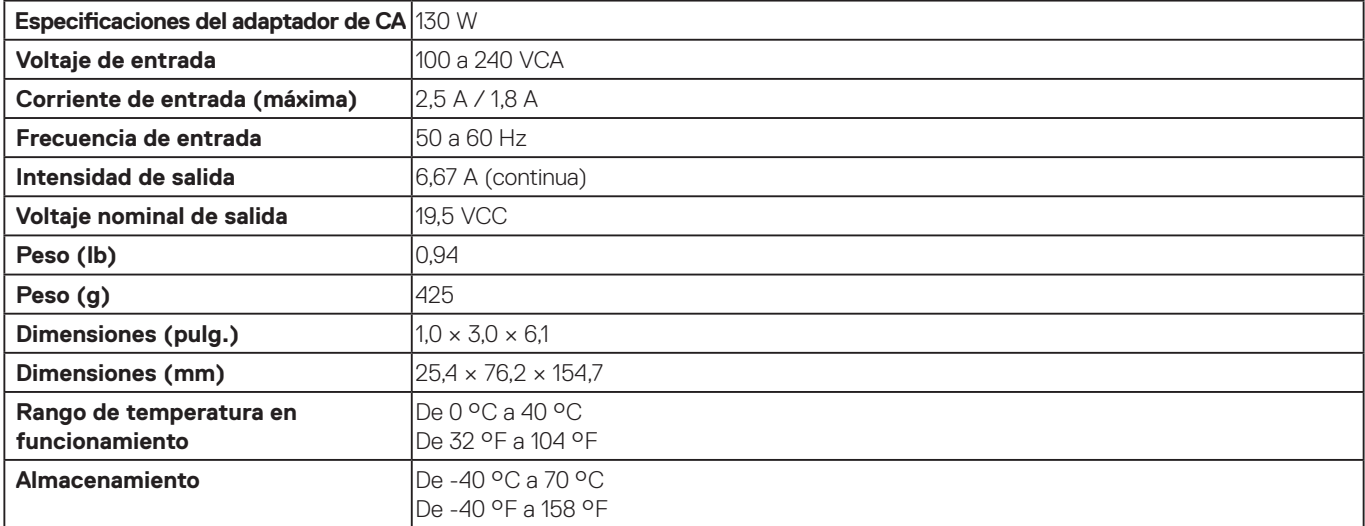

## <span id="page-20-0"></span>**Power Delivery inteligente y adaptativa**

El suministro de corriente máximo de la estación de base universal Dell UD22 al ordenador es de 96 W (4,8 A a 20 V). La base detecta los puertos USB conectados y el consumo de energía de la propia base para suministrar energía de forma dinámica al ordenador para equilibrar la alimentación.

### **Table 11. Carga típica de la base y Power Delivery inteligente/adaptativa al ordenador**

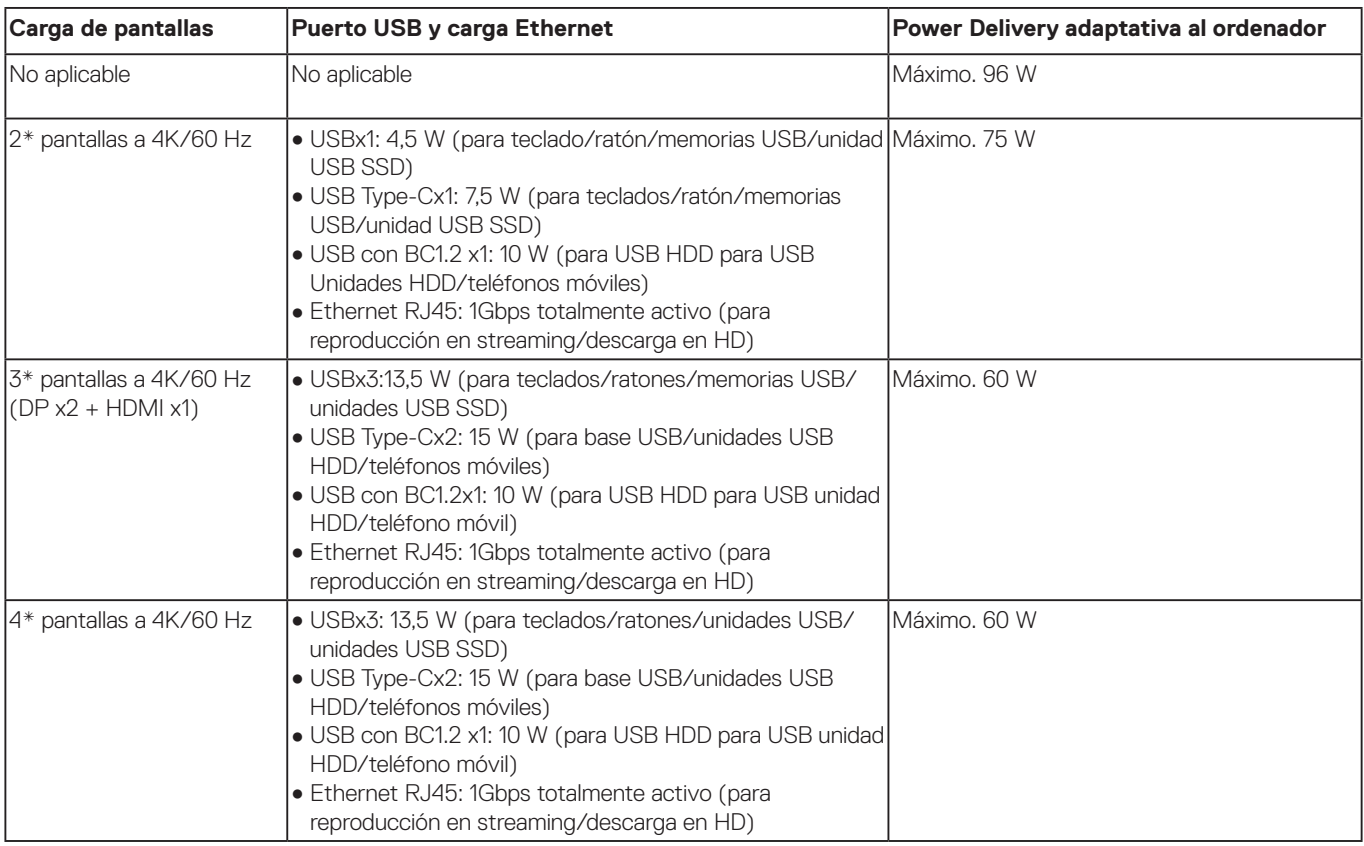

# <span id="page-21-0"></span>**Actualización del firmware de la estación de base universal Dell UD22**

**9**

## **Utilidad de actualización independiente del firmware de la base**

**NOTE: La utilidad de actualización del firmware de la estación de base universal Dell UD22 solamente es compatible con el sistema operativo Microsoft Windows. La información que se proporciona es para usuarios de Microsoft Windows que ejecuten la herramienta.**

Descargue la utilidad de actualización del firmware de la estación de base universal Dell UD22 en [www.dell.com/support](http://www.dell.com/support). Conecte la base al sistema e inicie la herramienta en modo de administración.

1. Al ejecutar la utilidad de actualización del firmware, se instalarán automáticamente todos los controladores necesarios para la actualización del firmware.

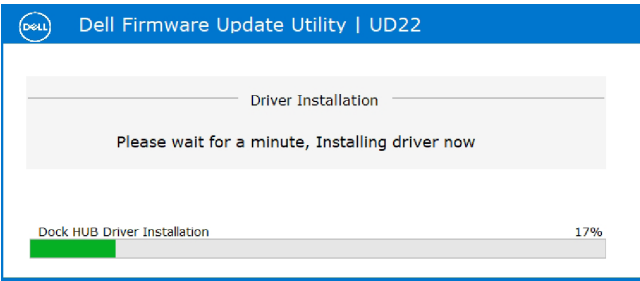

2. La siguiente instantánea de la interfaz gráfica de usuario (GUI) muestra un escenario cuando la aplicación se ejecuta sin una estación de base conectada al sistema. Haga clic en el botón **Exit** para cerrar la aplicación.

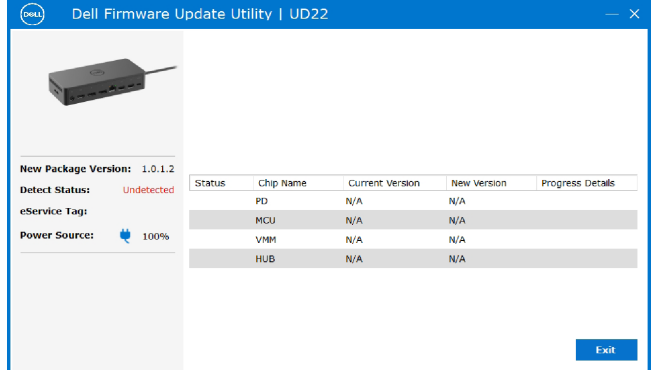

- 3. La siguiente instantánea de la interfaz gráfica de usuario (GUI) muestra un escenario cuando la aplicación se ejecuta con una estación de base conectada al sistema.
	- a) Todas las versiones de firmware de la estación de base universal Dell UD22 están actualizadas. Puede hacer clic en el botón **Exit** para cerrar la utilidad de actualización del firmware directamente.

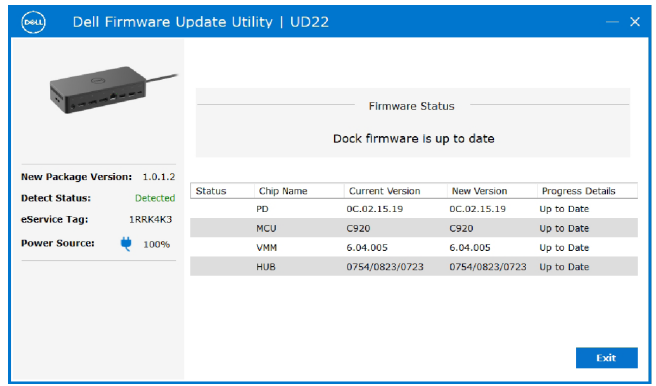

b) Cuando esté disponible la actualización de firmware, haga clic en el botón **Upgrade** para actualizar el firmware de la estación de base.

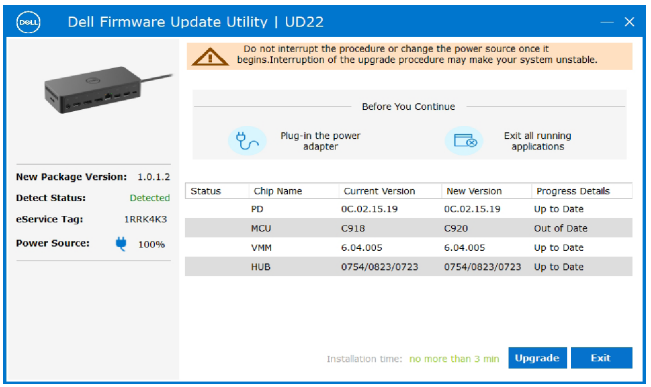

 4. Espere a que finalice la actualización del firmware. La barra de progreso muestra el porcentaje completado y el tiempo de instalación muestra el tiempo transcurrido.

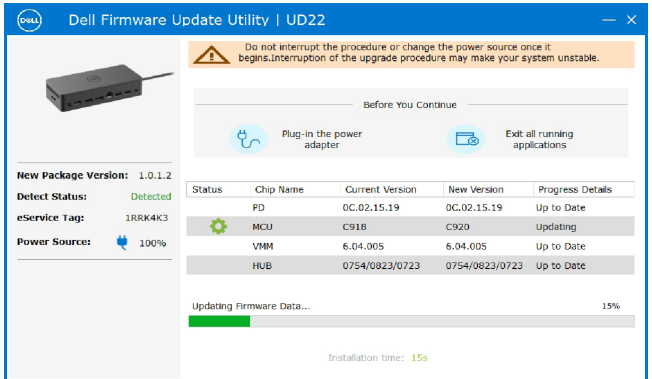

5. Cuando la actualización del firmware se haya completado al 100 %, conecte en caliente el adaptador de alimentación de CA (desconectar y volver a conectar) de la estación de base universal Dell UD22 para completar el proceso de actualización del firmware.

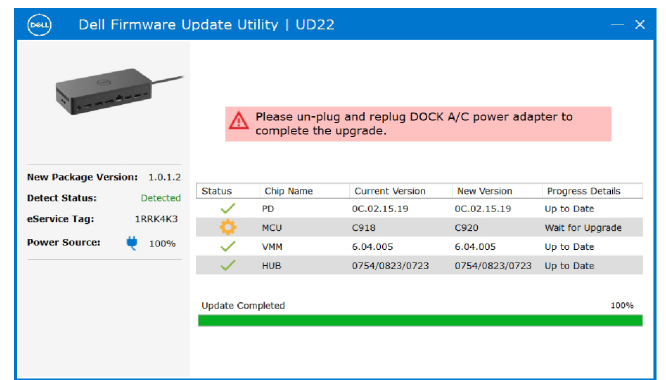

6. La siguiente interfaz gráfica de usuario (GUI) se muestra después de conectar en caliente (desconectar y volver a conectar) el adaptador de alimentación de CA de la estación de base universal Dell UD22 y de que la actualización del firmware se haya realizado correctamente. Haga clic en el botón **Exit** para cerrar la aplicación.

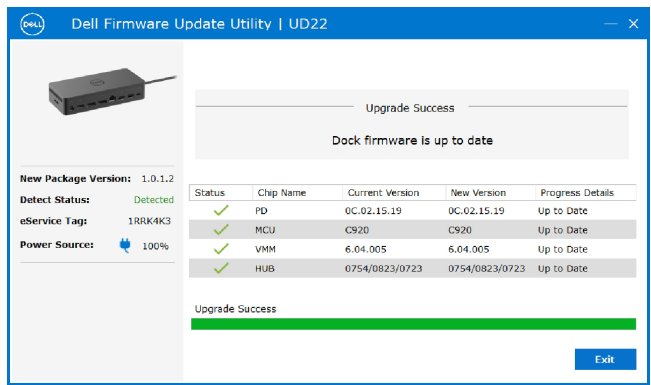

7. La siguiente interfaz gráfica de usuario (GUI) se muestra cuando la utilidad no puede actualizar el firmware más reciente de la estación de base universal Dell UD22. Haga clic en el botón **Upgrade** para intentarlo de nuevo.

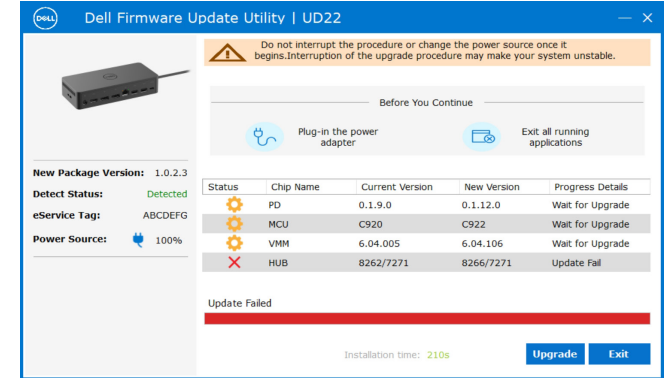

Los profesionales e ingenieros de TI pueden obtener más información sobre los siguientes temas técnicos consultando la Guía del administrador de la estación de base universal Dell UD22:

● DFU (Dock Firmware Update) independiente paso a paso y utilidades de actualización de controladores.

## **Preguntas frecuentes**

### <span id="page-24-0"></span>**1. El ventilador no funciona después de conectarlo al sistema.**

- El ventilador se activa según la temperatura. El ventilador de la base no girará hasta que la base esté lo suficientemente caliente como para activar un umbral térmico.
- Al contrario, si la base no está lo suficientemente fría, el ventilador no se detendrá aunque desconecte la base del sistema.

### **2. La base no funciona tras el ruido de alta velocidad del ventilador.**

● Cuando se oye el ventilador funcionar a velocidad alta, es una advertencia de que la base está en algún tipo de condición de calor. Por ejemplo, es posible que la ventilación del módulo de acoplamiento esté bloqueada o que el módulo de acoplamiento esté funcionando en un entorno con una temperatura de trabajo elevada (> 35 °C), etc. No opere la base en estas condiciones anómalas. Si no elimina la condición anormal, en el peor de los casos, la base se apagará a través del mecanismo de protección frente a exceso de temperatura. Una vez que esto ocurra, desconecte el cable USB Type-C del sistema y desconecte la alimentación de la base. A continuación, espere 15 segundos y conecte la base a la alimentación para volver a conectar la base.

### **3. Se oye un ruido del ventilador al enchufar el adaptador de CA de la base.**

● Al enchufar el adaptador de CA y encender la estación de base, el ventilador se enciende durante algún tiempo y, a continuación, se apaga. Es una función integrada en el diseño y es un funcionamiento correcto.

### **4. Oigo un ruido fuerte en el ventilador. ¿Qué está pasando?**

● El ventilador está diseñado para funcionar a cinco velocidades diferentes en función del nivel de actividad o la carga de trabajo de la base. El ventilador suele funcionar a la velocidad más baja hasta que la base alcanza un umbral térmico debido a la carga de trabajo que soporta. A continuación, el ventilador puede funcionar con uno de sus dos ajustes de alta velocidad, tal y como se describe en la tabla siguiente:

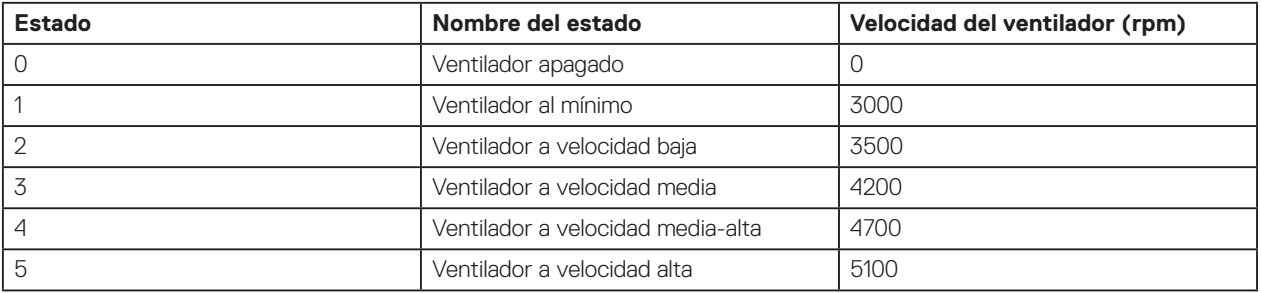

#### **5. ¿Qué es la función de estación de carga?**

● La estación de base universal Dell UD22 puede cargar su móvil o batería portátil incluso sin estar conectado al sistema. Asegúrese de que la base está conectada a una fuente de alimentación externa. El ventilador de la base entrará en funcionamiento automáticamente si la base se calienta demasiado. Se trata de una condición de funcionamiento normal.

### **6. ¿Por qué aparece la ventana de instalación de hardware cuando conecto un dispositivo USB a los puertos de la estación de base?**

● Cuando se conecta un nuevo dispositivo, el controlador del concentrador USB notifica al administrador Plug and Play (PnP) que se ha detectado un nuevo dispositivo. El administrador de PnP consulta el controlador del concentrador para todos los ID de hardware del dispositivo y, a continuación, notifica al sistema operativo Windows que es necesario instalar un nuevo dispositivo. En este caso, el usuario verá una ventana de instalación de hardware. Para obtener más información, consulte los artículos de Microsoft. [https://msdn.microsoft.com/en-us/windows/hardware/drivers/install/step-1--the-new-device-is-identified](https://docs.microsoft.com/en-us/windows-hardware/drivers/install/step-1--the-new-device-is-identified)  [https://msdn.microsoft.com/en-us/windows/hardware/drivers/install/identifiers-for-usb-devices](https://docs.microsoft.com/en-us/windows-hardware/drivers/install/identifiers-for-usb-devices)

### **7. ¿Por qué los dispositivos periféricos, que están conectados a la estación de base, no responden después de recuperarse de un corte de alimentación?**

● La estación de base de Dell está diseñada para funcionar solamente con alimentación de CA y no admite la fuente de alimentación del sistema (alimentada por el puerto USB Type-C del sistema). Un evento de pérdida de alimentación hará que no funcione ningún dispositivo conectado a la base. Incluso cuando se restablezca la alimentación de CA, es posible que la base no funcione correctamente porque aún necesita negociar un contrato de alimentación adecuado con el puerto USB Type-C del sistema y establecer una conexión de EC a EC de la estación de base.

# <span id="page-25-0"></span>**Solución de problemas de la estación de base universal Dell UD22**

### **Temas:**

● Síntomas y soluciones

## **Síntomas y soluciones**

### **Table 12. Síntomas y soluciones**

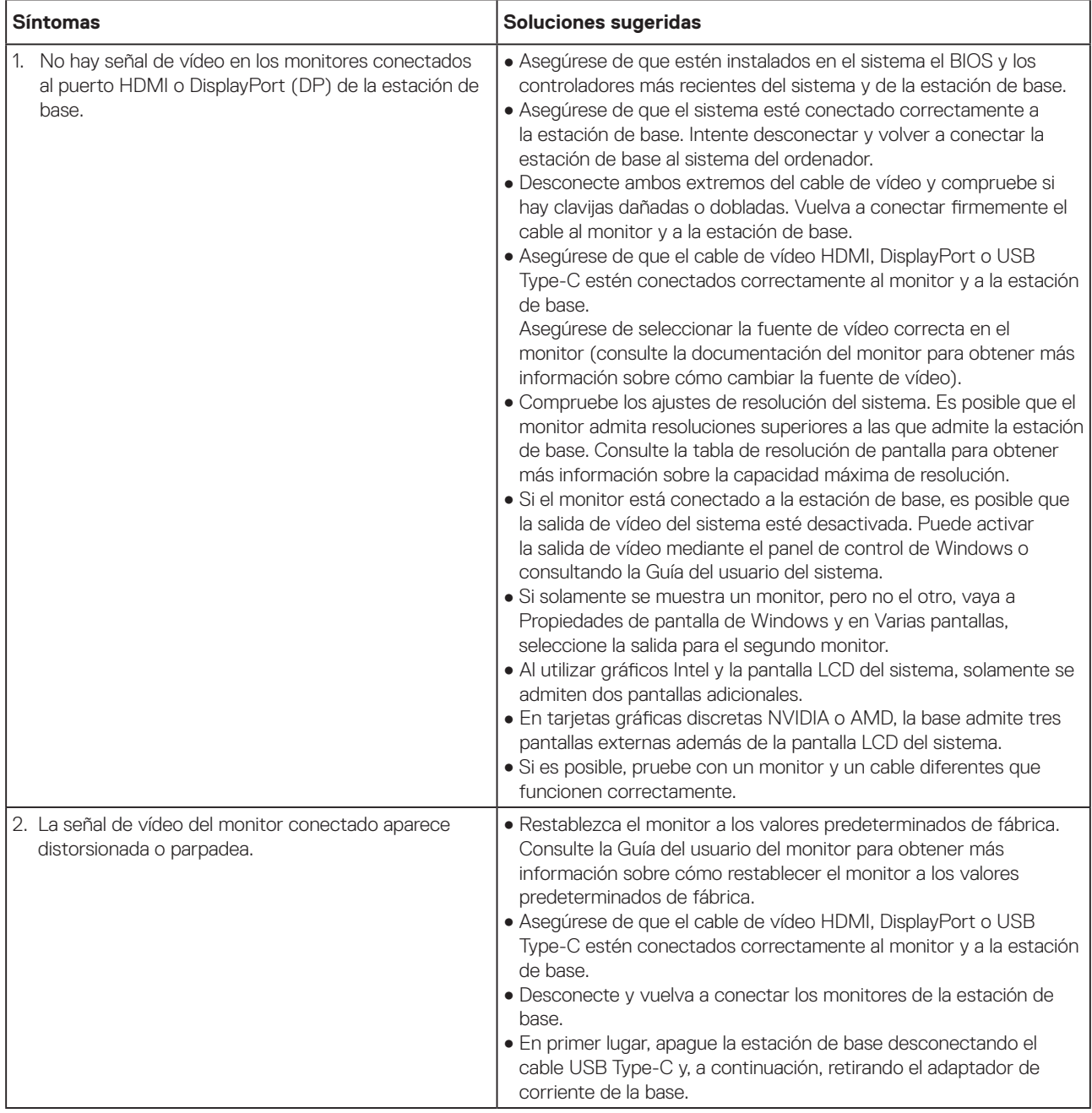

### **Table 12. Síntomas y soluciones (continuación)**

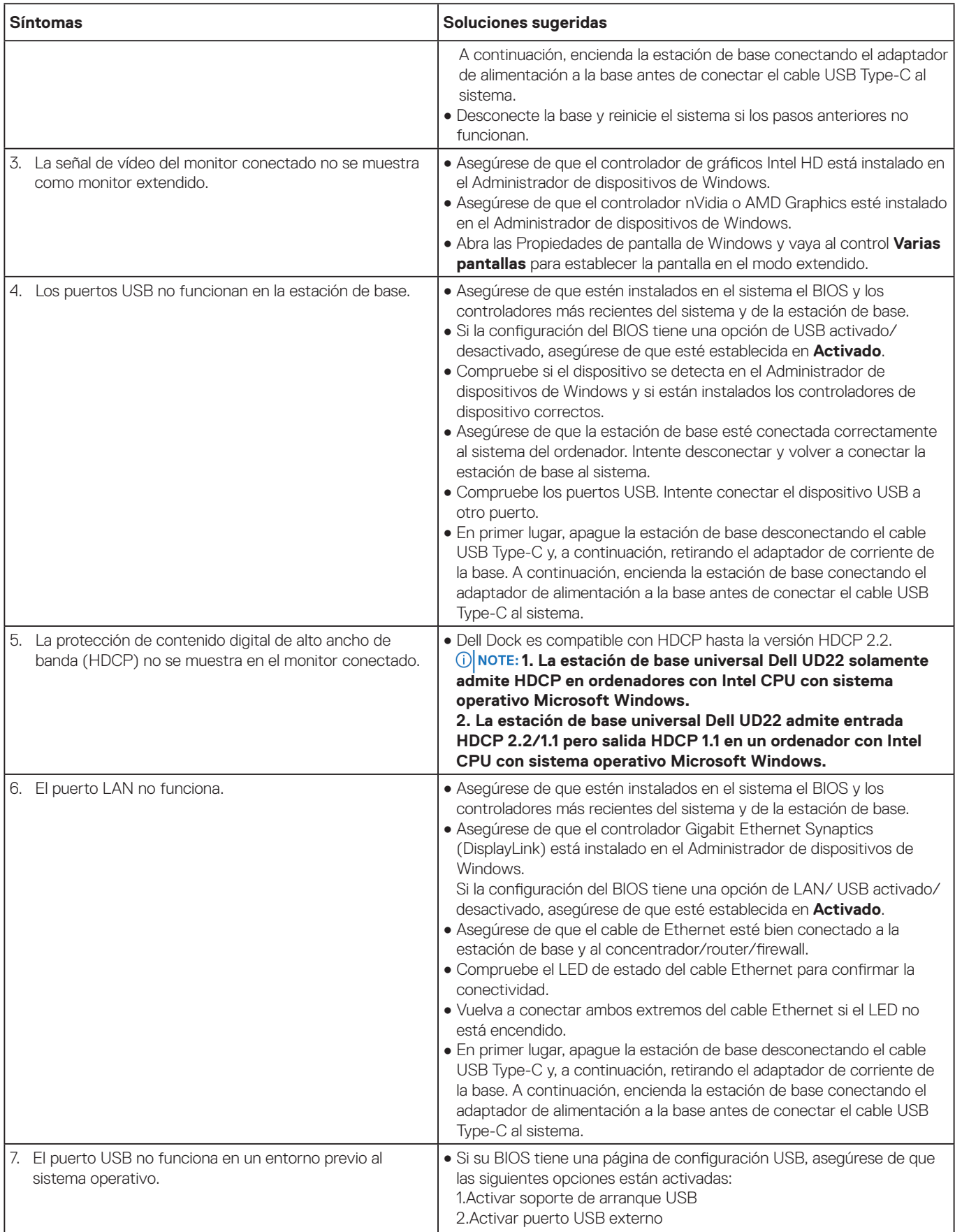

### **Table 12. Síntomas y soluciones (continuación)**

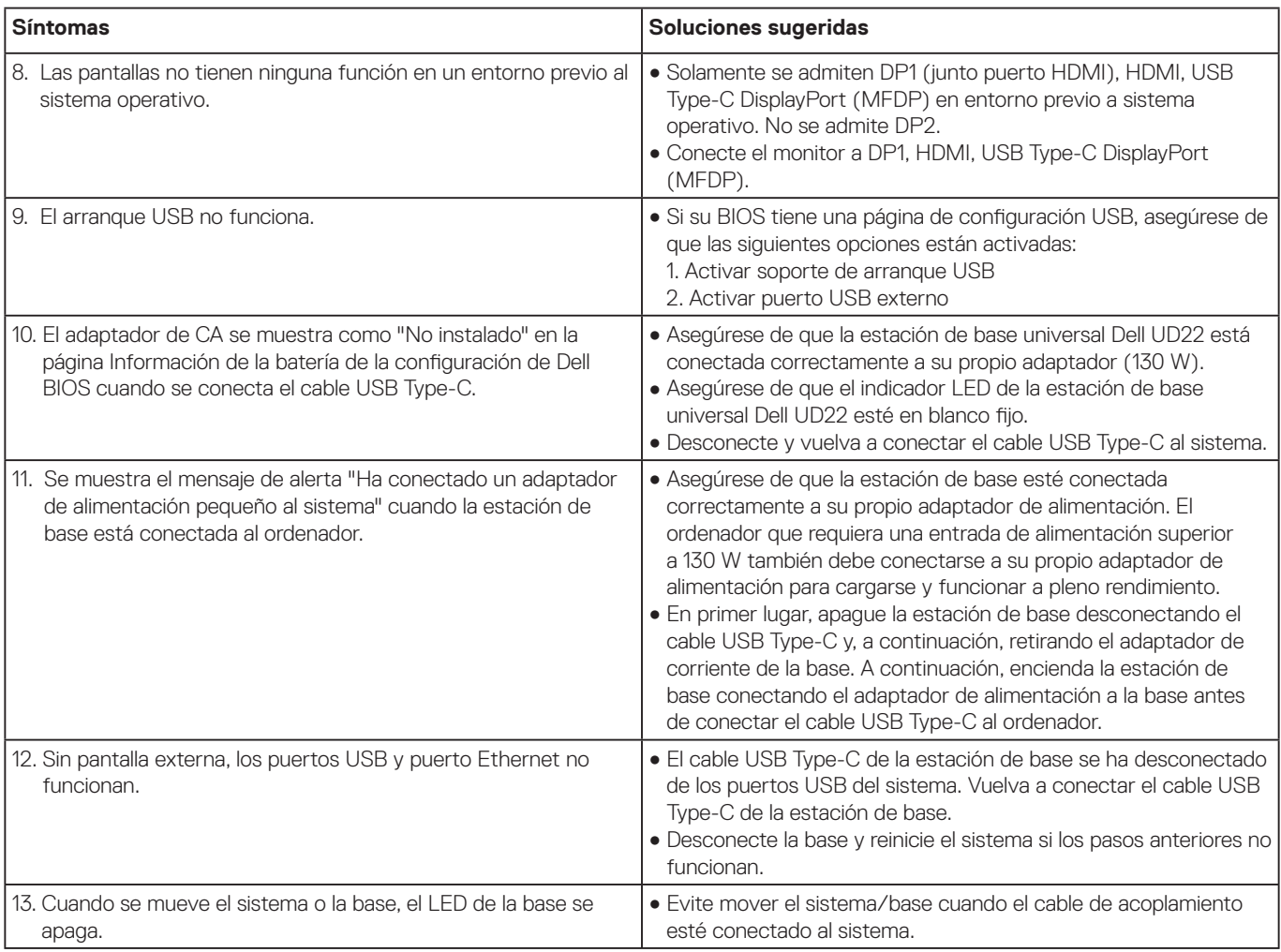

# **Obtener ayuda 12**

### <span id="page-28-0"></span>**Temas:**

● Cómo ponerse en contacto con Dell

## **Cómo ponerse en contacto con Dell**

### **Requisitos previos**

 **Si no dispone de una conexión a Internet activa, puede encontrar información de contacto en la NOTE: factura de compra, en el albarán, en el recibo o en el catálogo de productos de Dell.**

### **Acerca de esta tarea**

Dell ofrece varias opciones de asistencia y servicio en línea y por teléfono. La disponibilidad varía según el país y el producto y es posible que algunos servicios no estén disponibles en su zona. Para ponerse en contacto con Dell para cuestiones de ventas, asistencia técnica o servicio al cliente:

### **Pasos**

- 1. Vaya a **[Dell.com/support.](http://www.dell.com/support)**
- 2. Seleccione su categoría de soporte.
- 3. Verifique su país o región en la lista desplegable **Elegir un país o región** en la parte inferior de la página.
- 4. Seleccione el servicio o enlace de soporte adecuado en función de sus necesidades.